# **User Guide**

**XVWeb AI Integrated Feature**

III planet

### **Table of Contents**

- 1. What is XVWeb's AI Integrated Feature?
- 2. How to Enable and Disable the XVWeb AI Integrated Feature
- 3. Utilizing the Bone Level Indicator
- 4. Utilizing the Decay Indicator
- 5. Utilizing the Bone Ratio Indicator
- 6. AI Technical Support

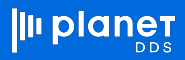

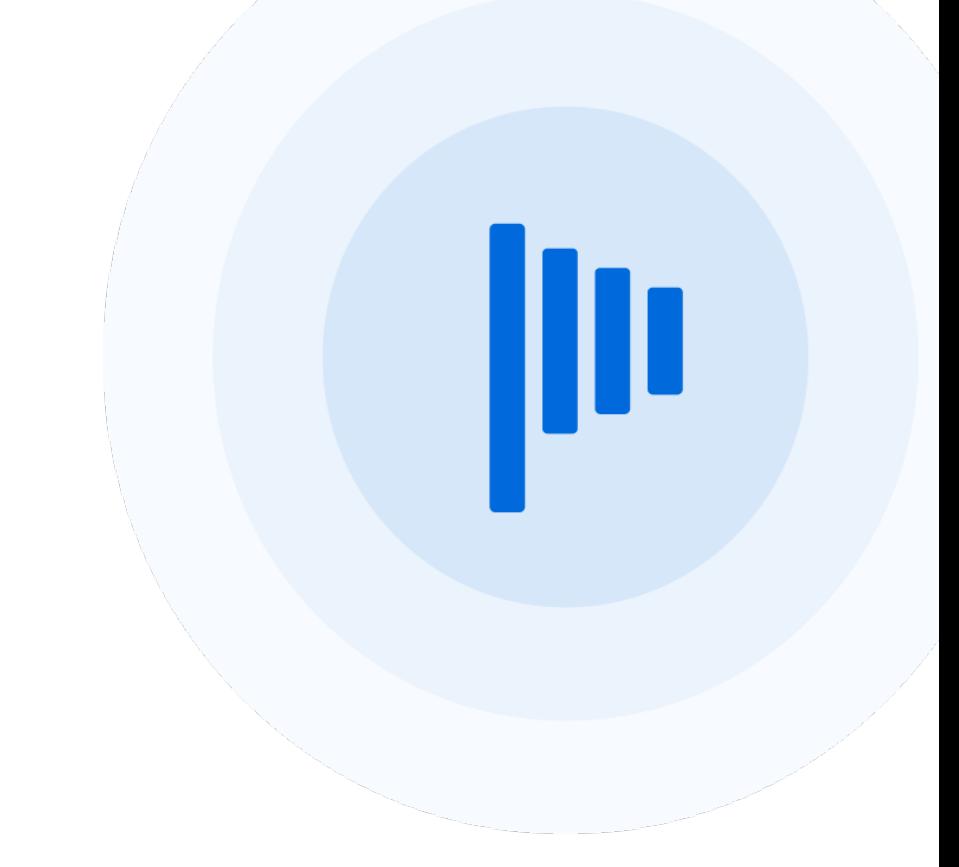

### **What is XVWeb's AI Integrated Feature?**

**Artificial Intelligence (AI) integration provides a state-of-the-art way of viewing your radiographs and presenting findings to your patients by applying artificial intelligence and identifying possible areas of concern in a real-time, user-friendly platform. Approved by the FDA, AI can quantify bone levels, detect and outline tooth decay, and calculate bone ratio.**

### **What are the benefits of using AI?**

**Turn innovation into your organization's competitive advantage. AI supported diagnoses by dentists can produce a better patient experience, and a stronger patient-clinician relationship. It also builds greater trust with patients by putting them at ease with accurate and high-quality care and improving patient communication.**

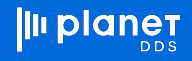

### **How to Enable and Disable the XVWeb AI Integrated Feature**

- 1. After capturing x-rays at the beginning of the patient's appointment, click the x-ray you wish to view on the left image bar.
- 2. The X-ray will then appear in the center of the screen and enable the AI feature, displaying all indicators.

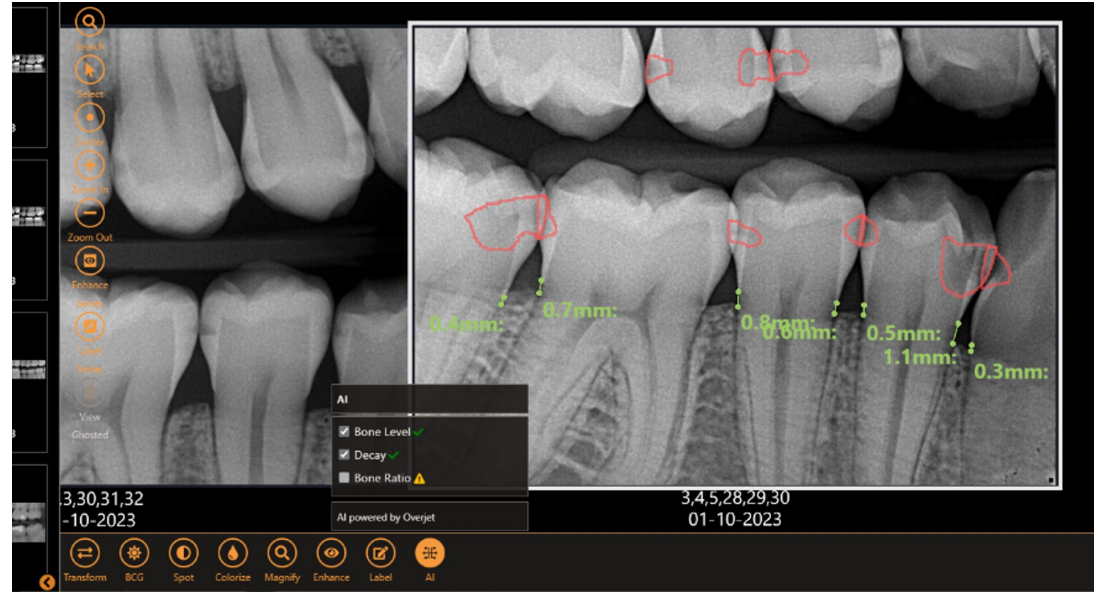

**Bite Wing: Bone Level (green) and Decay (red)**

3. To remove an indicator, click on the AI icon on the bottom of the screen. A pop-up will appear. Uncheck the box of the indicator you wish to remove from the x-ray.

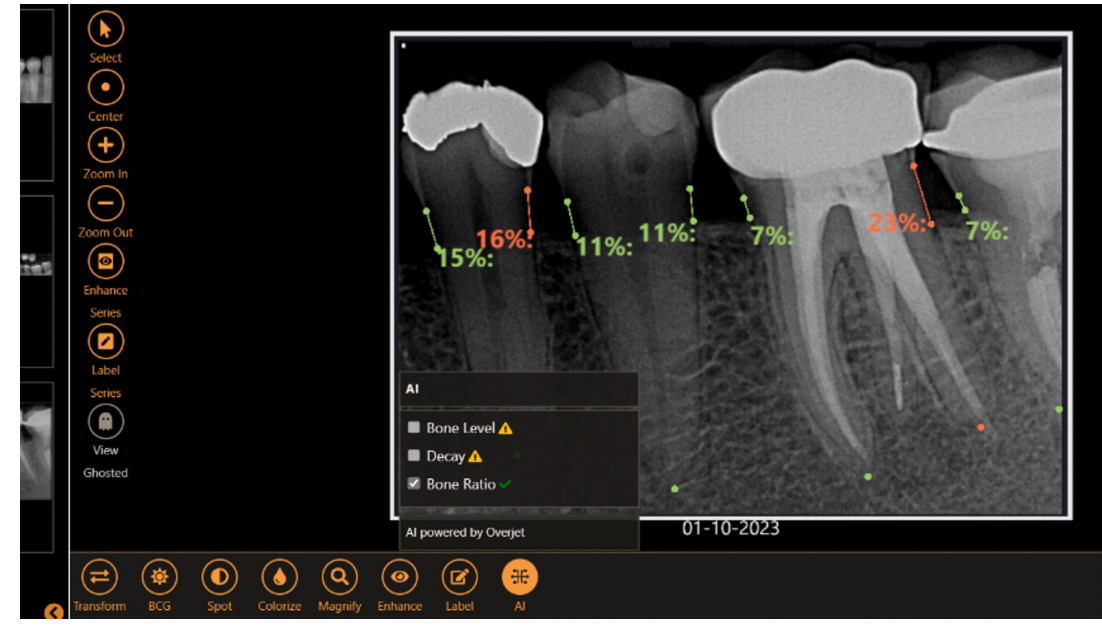

**Periapical X-Ray: Shows Bone Ratio**

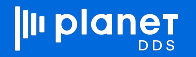

- 3. To close the AI feature, left click the AI icon.
- 4. X-rays will save with AI pathologies.

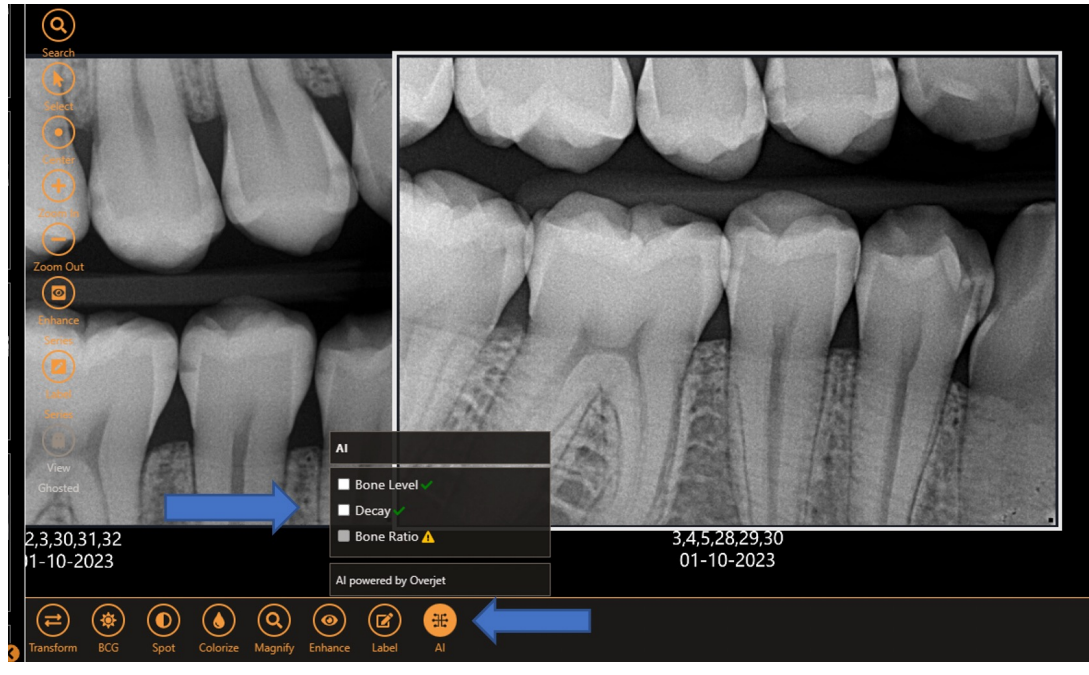

**Bite Wing X-ray: Closing AI Feature**

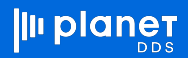

#### **Bone Level Indicator**

The Bone Level indicator identifies any measurement less than 3 mm from the cermentoenamel junction (CEJ) to crest of bone. Bone loss is identified as any measurement of 3 mm or greater from CEJ to crest of bone. The intended patient population for this indicator are those 22 years old or older, and that do not have any remaining primary teeth. Bone Level is only calculated on bitewing x-rays.

#### **FOLLOW THE STEPS BELOW TO UTILIZE THE BONE LEVEL INDICATOR**

- 1. Select the x-ray you wish to view on the left image bar to enable the AI feature.
- 2. Click on the AI icon on the bottom of the screen and ensure that only the "Bone Level" box is selected.
- 3. Once the AI has completed its findings, a green check mark will appear next to "Bone Level".
- If a yellow caution sign appears next to "Bone Level", this indicates an error. Hover over the caution symbol to view the error message.
- 4. The bone level indicator will appear in green and will turn red when the bone level exceeds 3mm.

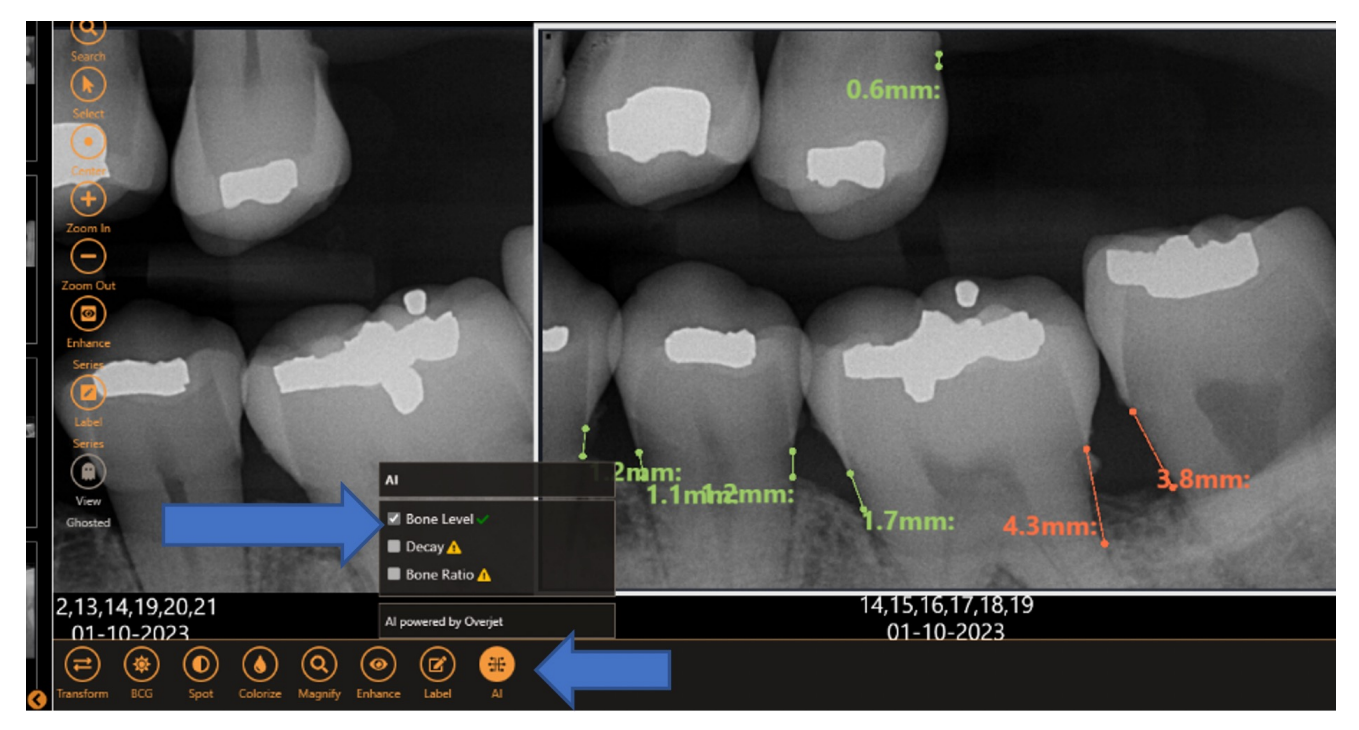

**Bitewing x-ray displaying Bone Levels below 3 mm (green) and above 3mm (red).** 

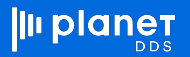

#### **Decay Indicator**

The Decay Indicator detects carries within the tooth structure, rather than to detect a lack of tooth structure as is often observed with severe decay. The intended patient population for this indicator are those 18 years old or older. Decay is calculated on bitewing and periapical x-rays.

#### **FOLLOW THE STEPS BELOW TO UTILIZE THE DECAY INDICATOR**

- 1. Select the x-ray you wish to view on the left image bar to enable the AI feature.
- 2. Click on the AI icon on the bottom of the screen and ensure that only the "Decay" box is selected.
- 3. Once the AI has completed its findings, a green check mark will appear next to "Decay".
- If a yellow caution sign appears next to "Decay", this indicates an error. Hover over the caution symbol to view the error message.
- 4. The decay indicator will appear in red circles.

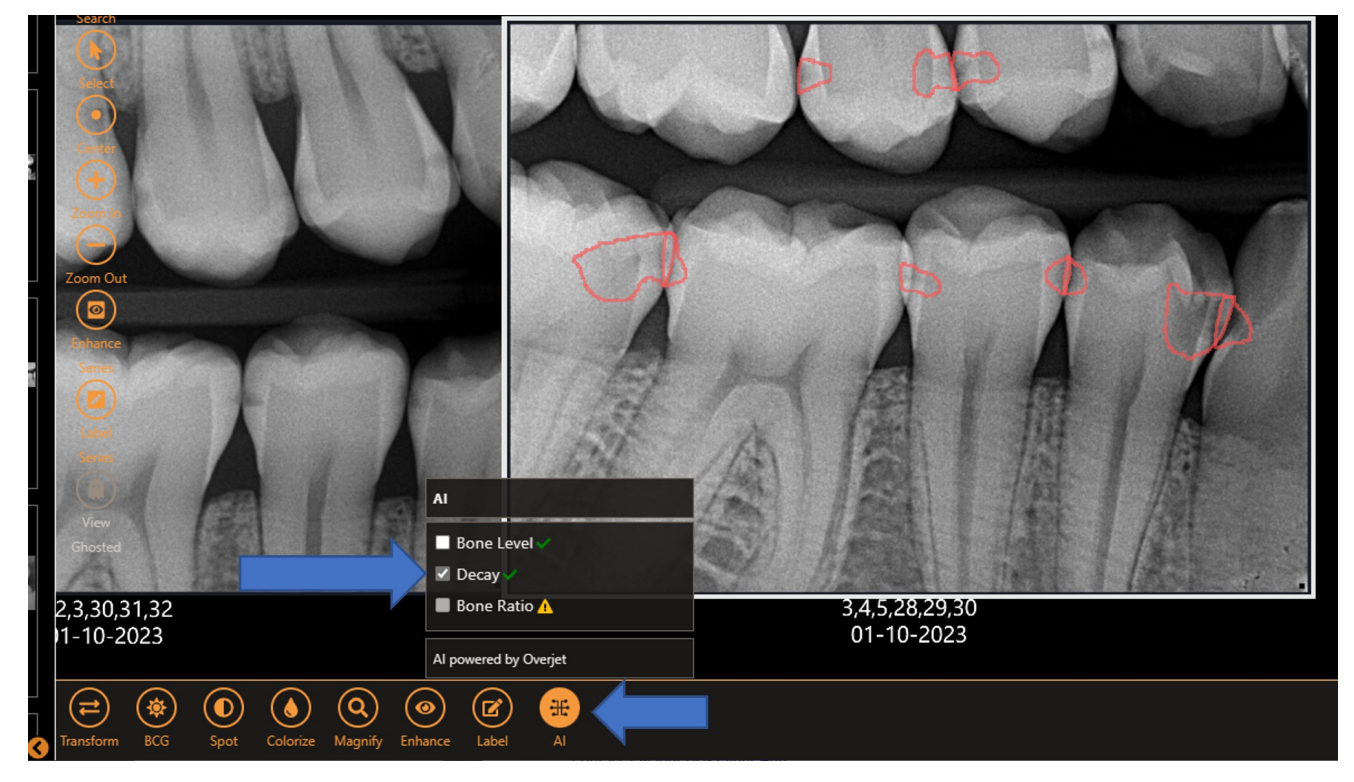

**Bitewing x-ray displaying decay indicators in red.** 

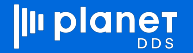

#### **Bone Ratio Indicator**

The Bone Ration indicator measures the distance between the CEJ and the crest of the bone as a ratio of the CEJ to the root apex. Bone ratio is only calculated on periapical x-rays.

#### **FOLLOW THE STEPS BELOW TO UTILIZE THE DECAY INDICATOR**

- 1. Select the x-ray you wish to view on the left image bar to enable the AI feature.
- 2. Click on the AI icon on the bottom of the screen and ensure that only the "Bone Ratio" box is selected.
- 3. Once the AI has completed its findings, a green check mark will appear next to "Bone Ratio".
- If a yellow caution sign appears next to "Bone Ratio", this indicates an error. Hover over the caution symbol to view the error message.
- 4. The bone level indicator will appear in green. It will turn red when the ratio is more than or equal to 15%.

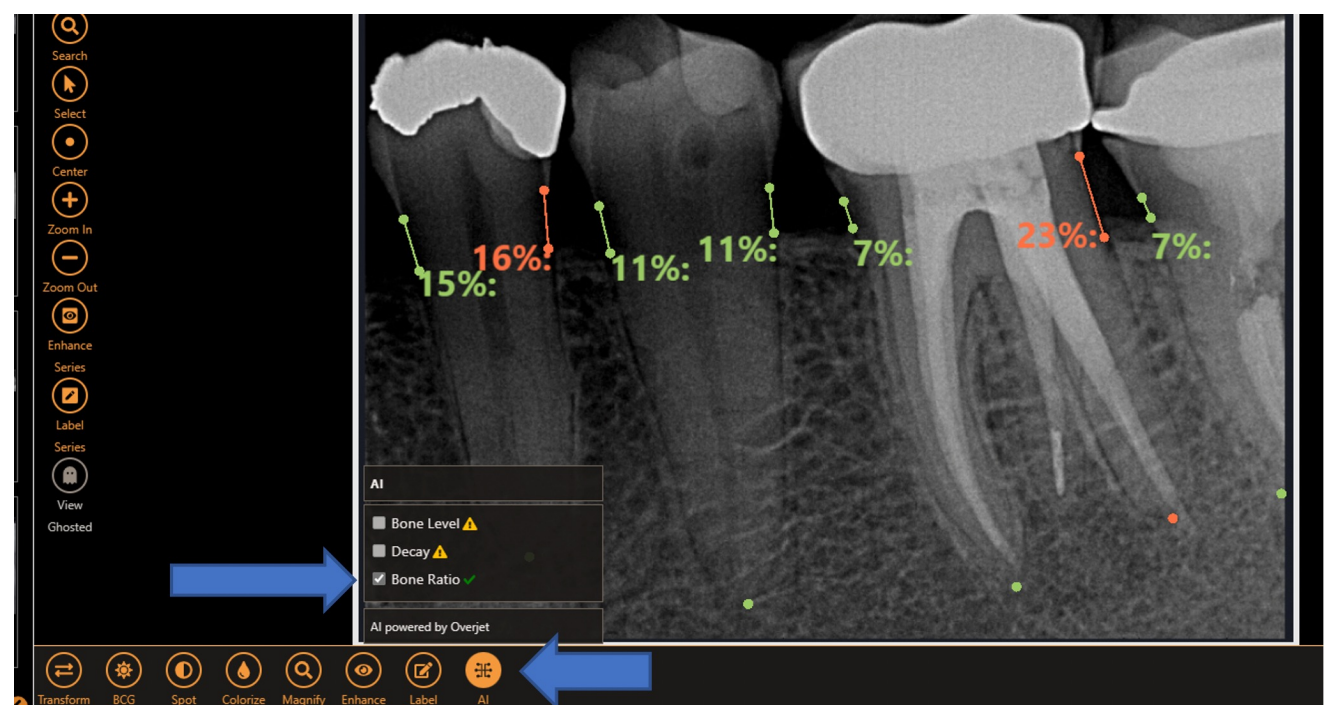

**Periapical x-ray displaying bone ratio indicators in green and red.** 

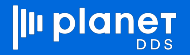

#### **Common Error Messages**

If a yellow caution sign appears next to an indicator, this indicates an error. Hover over the caution sign and the error message will appear.

#### **COMMON ERRORS**

- 1. Patient does not meet the age requirement.
- 2. The type x-ray chosen does not support the selected identifier.

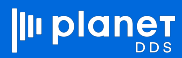

## **AI Technical Support**

**Should you experience any technical issues with the AI feature, click below to submit a support ticket.** 

**SUBMIT AN AI SUPPORT TICKET**

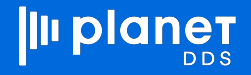